# **Contrôleur Dell PowerConnect série W-7200 Guide d'installation**

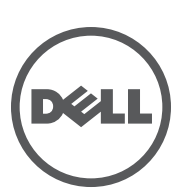

#### **Copyright**

© 2012 Aruba Networks, Inc. Les marques de commerce d'Aruba Networks sont les suivantes : **4 AIFWAVE**, Aruba Networks®, Aruba Wireless Networks®, le logo Mobile Edge Company déposé par Aruba et Aruba Mobility Management System®. Dell™, le logo DELL™ et PowerConnect™ sont des marques de commerce de Dell Inc.

Tous droits réservés. Les spécifications fournies dans ce manuel sont sujettes à modifications sans préavis.

Conçu aux États-Unis. Toutes les autres marques sont la propriété de leurs détenteurs respectifs.

#### **Code Open Source**

Certains produits Aruba incluent des logiciels en code Open Source développés par des tiers, ce qui inclut le code développé dans le cadre d'une licence GPL (GNU General Public License), LGPL (GNU Lesser General Public License) ou tout autre licence Open Source. Inclut un logiciel de Litech Systems Design. Bibliothèque client IF-MAP, copyright 2011 Infoblox, Inc. Tous droits réservés. Ce produit inclut un logiciel développé par Lars Fenneberg, et al. Le code Open Source utilisé

http://www.arubanetworks.com/open\_source

#### **Mentions légales**

figure sur le site suivant :

L'utilisation des plates-formes de commutation et des logiciels d'Aruba Networks, Inc. par des individus ou des entreprises, pour mettre fin à l'exploitation de périphériques clients VPN d'autres fournisseurs, indique une acceptation complète par cet individu ou cette entreprise des responsabilités associées à cette action, et exonère totalement Aruba Networks, Inc. de toute procédure légale initiée par ces fournisseurs relative au non-respect du droit d'auteur.

# Table des matières

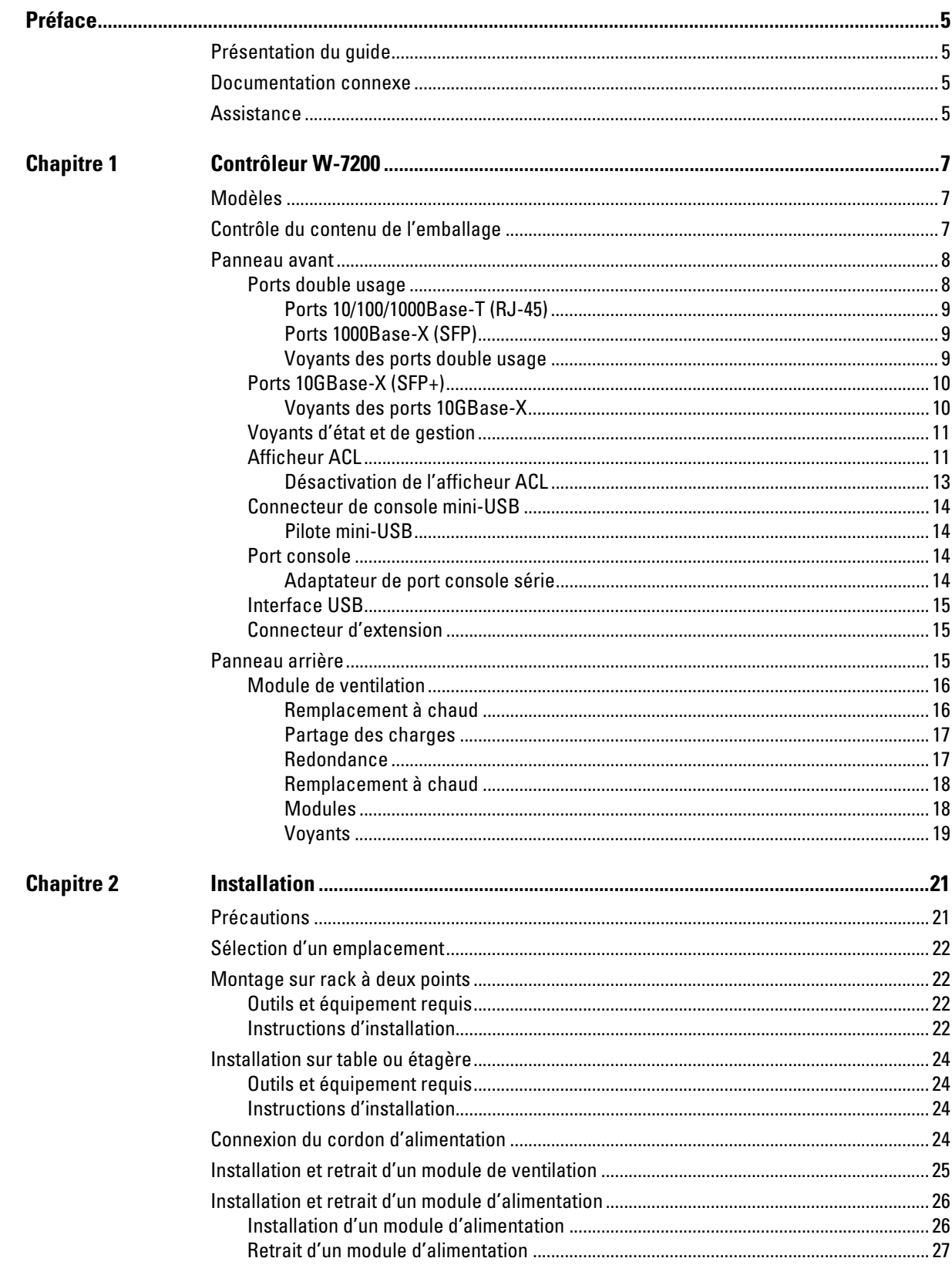

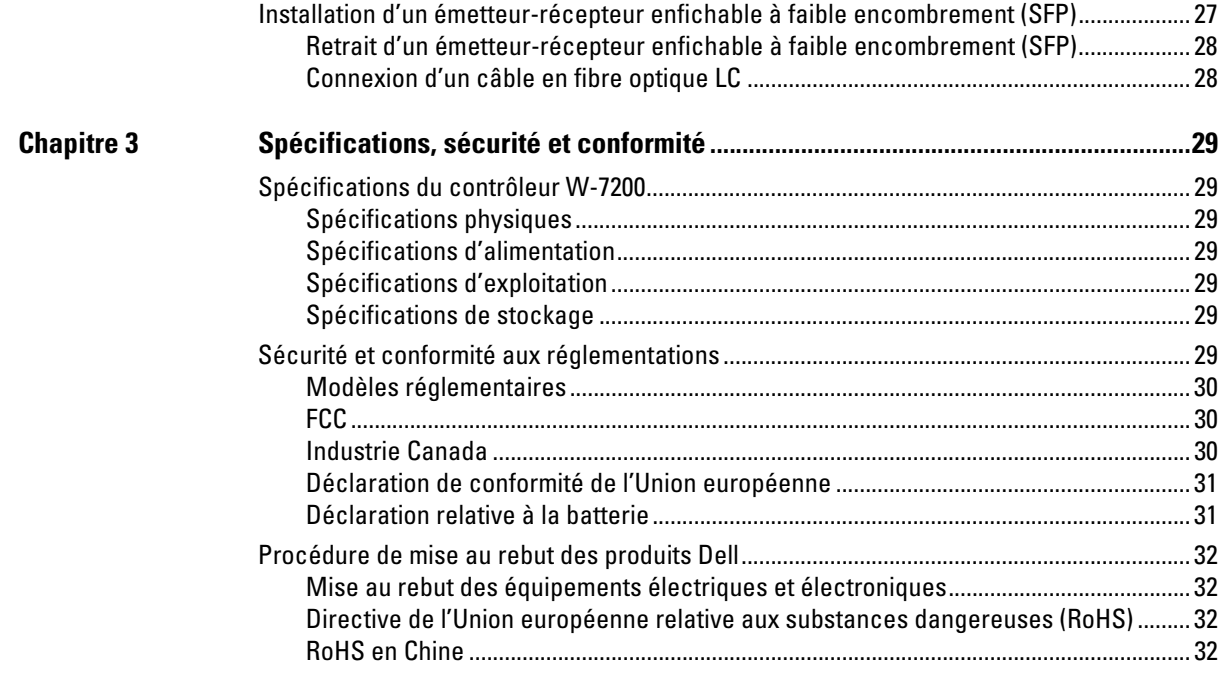

<span id="page-4-0"></span>Ce document décrit les fonctions matérielles du contrôleur Dell PowerConnect W-7200. Il présente en détail les caractéristiques physiques et les performances de chaque modèle de contrôleur, et explique comment installer le contrôleur et ses accessoires.

# <span id="page-4-1"></span>**Présentation du guide**

- Le [Chapitre 1, « Contrôleur W-7200](#page-6-4) » à la page 7 présente la partie matérielle du contrôleur W-7200 et ses composants.
- <sup>z</sup> Le [Chapitre 2, « Installation](#page-20-3) » à la page 21 présente et détaille les différentes possibilités d'installation du contrôleur W-7200 et de ses composants.
- Le [Chapitre 3, « Spécifications, sécurité et conformité](#page-28-8) » à la page 29 dresse la liste des spécifications techniques du contrôleur W-7200 et fournit des informations relatives à la sécurité et à la mise en conformité.

# <span id="page-4-2"></span>**Documentation connexe**

Les documents suivants sont mentionnés dans ce guide et font partie de l'ensemble complet de documentation requis pour la bonne installation et gestion d'un contrôleur Dell W-7200 :

- Guide de l'utilisateur de Dell PowerConnect W-Series ArubaOS 6.2
- Guide de référence de l'interface de ligne de commande de Dell PowerConnect W-Series ArubaOS 6.2
- Guide de prise en main de Dell PowerConnect W-Series ArubaOS 6.2

**Vous pouvez consulter la documentation mise à jour et le présent document traduits dans d'autres langues sur la page** support.dell.com/manuals**.**

# <span id="page-4-3"></span>**Assistance**

#### **Tableau 1** *Assistance*

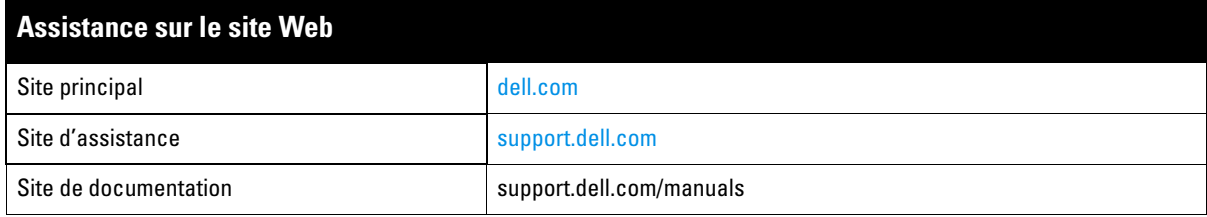

<span id="page-6-4"></span><span id="page-6-1"></span><span id="page-6-0"></span>Les contrôleurs Dell PowerConnect de la série W-7200 comprennent trois contrôleurs de réseau local sans fil d'entreprise. Ces contrôleurs connectent, contrôlent et intègrent les points d'accès sans fil et les points d'accès en modes moniteur (AM - Air monitor) dans un réseau local filaire.

# <span id="page-6-2"></span>**Modèles**

La série W-7200 comporte trois modèles qui offrent différents niveaux de fonctionnalité.

| Modèle | Nombre de points d'accès pris en<br>charge |
|--------|--------------------------------------------|
| 7210   | 512                                        |
| 7220   | 1024                                       |
| 7240   | 2048                                       |

**Tableau 2** *Contrôleur Dell PowerConnect W-7200* 

# <span id="page-6-3"></span>**Contrôle du contenu de l'emballage**

Informez votre fournisseur si l'un des éléments est incorrect, manquant ou endommagé. Nous vous conseillons de conserver le carton et les emballages d'origine (voir [Tableau 3\)](#page-6-5). Vous disposerez ainsi de tout le nécessaire en cas de renvoi de matériel au fournisseur.

<span id="page-6-5"></span>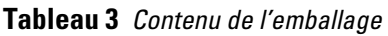

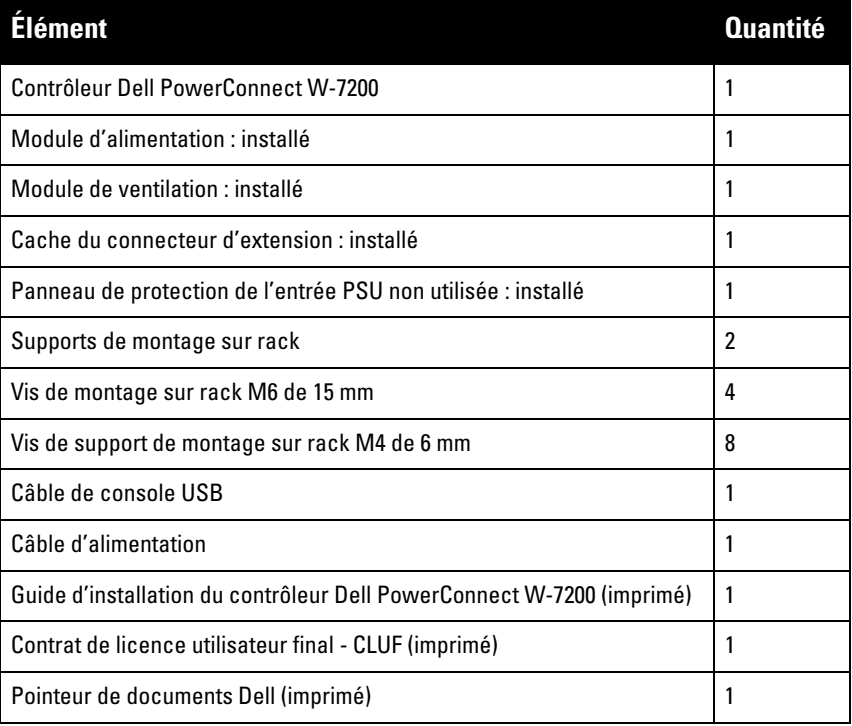

**REMARQUE :** des accessoires en option vendus séparément sont disponibles pour le contrôleur Dell PowerConnect W-7200. Contactez votre représentant Dell pour obtenir de plus amples informations et recevoir de l'aide.

# <span id="page-7-0"></span>**Panneau avant**

Le panneau avant du contrôleur de mobilité W-7200 contient les composants suivants :

- Quatre ports  $10GBase-X (SFP+)$
- Deux ports double usage
- <sup>z</sup> Voyants LINK/ACT et d'état
- Voyants d'état et de gestion
- Afficheur ACL et boutons de navigation
- Connecteurs de console : RJ-45 et mini-USB
- Connecteur d'extension (réservé à un usage ultérieur)

#### **Illustration 1** *Panneau avant du contrôleur W-7200*

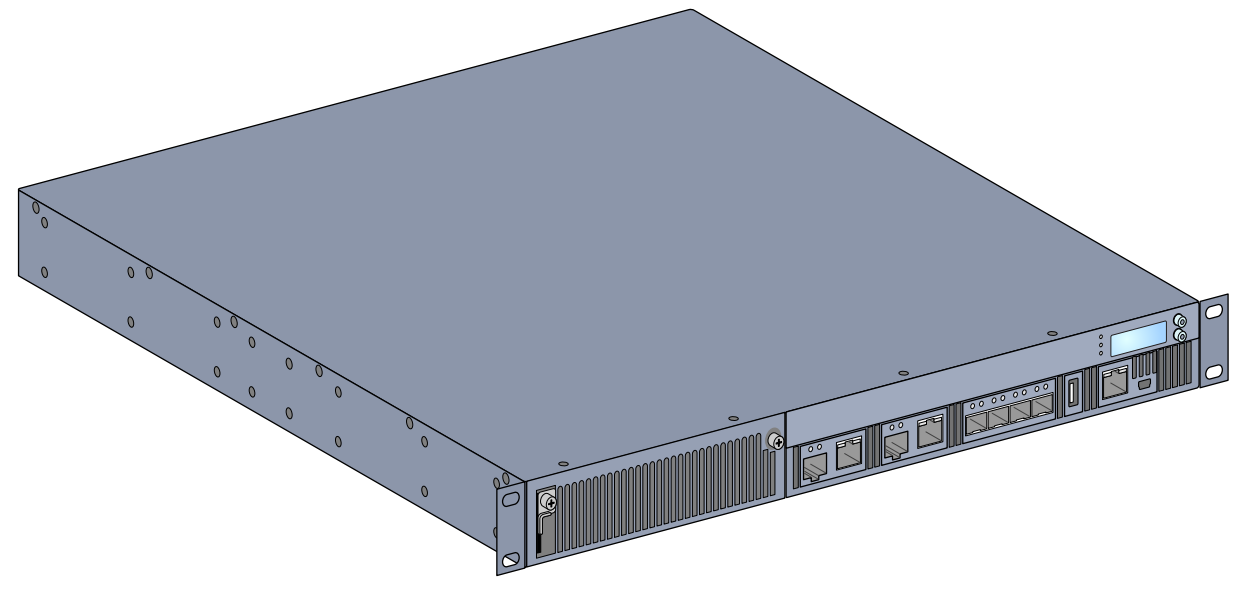

#### <span id="page-7-1"></span>**Ports double usage**

Le contrôleur W-7200 est équipé de deux jeux de ports double usage (ports 0 et 1). Ces ports peuvent utiliser les connexions 1000Base-X ou 10/100/1000Base-T fournies. Cependant, la connexion 1000Base-X par fibre est prioritaire par rapport à la connexion 10/100/1000Base-T en coaxial. Si une liaison est détectée sur l'interface 1000Base-X, la connexion 10/100/1000Base-T est désactivée.

**REMARQUE :** Dell teste et prend en charge les pièces optiques Dell au sein de ses systèmes de contrôle. Les pièces optiques de fabricants tiers ne sont ni testées ni prises en charge ; par conséquent, Dell ne garantit pas la fonctionnalité des pièces optiques de tiers lorsque ces dernières sont utilisées dans un système Dell.

**SILLER** 

#### <span id="page-8-0"></span>**Ports 10/100/1000Base-T (RJ-45)**

Le contrôleur W-7200 est équipé de deux ports cuivre 10/100/1000Base-T. La technologie Gigabit Ethernet fait appel aux huit brins et chaque paire est utilisée de façon bidirectionnelle, ce qui signifie que les mêmes paires sont utilisées pour la transmission et la réception des données. L'[Illustration 2](#page-8-3) illustre le brochage CAT-5 d'un connecteur RJ-45. Le connecteur RJ-45 CAT-5 utilise les paires suivantes sur un port Ethernet Gigabit 10/100/ 1000Base-T : 1/2, 3/6, 4/5 et 7/8.

#### <span id="page-8-3"></span>**Illustration 2** *Brochage du port de gestion 10/100/1000Base-T*

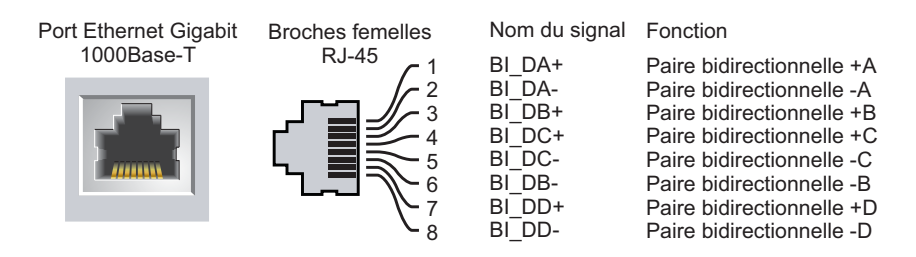

## <span id="page-8-1"></span>**Ports 1000Base-X (SFP)**

**U** 

Le contrôleur W-7200 est équipé de deux combinaisons de ports 1000Base-X pour la connexion par fibre optique uniquement et pour l'utilisation avec des émetteurs-récepteurs enfichables à faible encombrement (SFP) Dell (mini-GBIC).

**REMARQUE :** Dell teste et prend en charge les pièces optiques Dell au sein de ses systèmes de contrôle. Les pièces optiques de fabricants tiers ne sont ni testées ni prises en charge ; par conséquent, Dell ne garantit pas la fonctionnalité des pièces optiques de tiers lorsque ces dernières sont utilisées dans un système Dell.

## <span id="page-8-2"></span>**Voyants des ports double usage**

Chaque paire de ports double usage dispose de deux voyants qui permettent d'identifier immédiatement l'état et l'activité du port. Ces voyants permettent de visualiser l'état, l'activité et la configuration générale de chaque port. Il est possible de configurer les informations que présentent ces voyants au moyen de l'afficheur ACL.

- IINK/ACT : ce voyant, situé sur le côté gauche du port, indique l'état de la liaison du port.
- <sup>z</sup> État : ce voyant, situé sur le côté droit du port, indique l'état du port. Les informations présentées par ce voyant dépendent du mode de l'afficheur ACL. Le comportement des voyants correspondant à chaque mode est décrit dans le [Tableau 6.](#page-9-2)

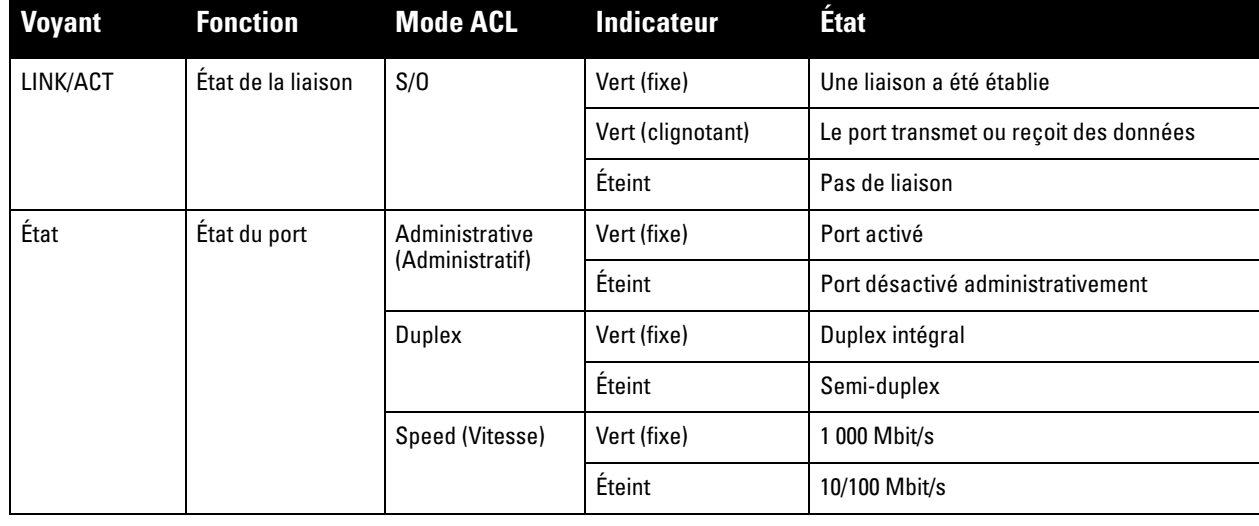

#### **Tableau 4** *Voyants des ports 10/100/1000Base-T*

**Tableau 5** *Voyants des ports 1000Base-X*

| <b>Voyant</b> | <b>Fonction</b>    | <b>Mode ACL</b>                   | <b>Indicateur</b> | État                                   |
|---------------|--------------------|-----------------------------------|-------------------|----------------------------------------|
| LINK/ACT      | État de la liaison | S/O                               | Vert (fixe)       | Une liaison a été établie              |
|               |                    |                                   | Vert (clignotant) | Le port transmet ou reçoit des données |
|               |                    |                                   | Éteint            | Pas de liaison                         |
| État          | État du port       | Administrative<br>(Administratif) | Vert (fixe)       | Port activé                            |
|               |                    |                                   | Éteint            | Port désactivé administrativement      |
|               |                    | <b>Duplex</b>                     | Vert (fixe)       | Duplex intégral                        |
|               |                    |                                   | Éteint            | Semi-duplex                            |
|               |                    | Speed (Vitesse)                   | Vert (fixe)       | 1 Gbit/s                               |
|               |                    |                                   | Éteint            | Incompatibilité de vitesse             |

## <span id="page-9-0"></span>**Ports 10GBase-X (SFP+)**

Le contrôleur W-7200 est équipé de 4 ports 10GBase-X (SFP+). Ces ports portent la mention 2, 3, 4 et 5. Ces ports sont destinés à être utilisés avec des SFP Dell. Les SFP sont des émetteurs-récepteurs optiques de 10 Go, remplaçables à chaud, qui convertissent les signaux électriques série en signaux série externes, optiques ou électriques. Ces ports prennent en charge la double vitesse (1 GbE ou 10 GbE).

**REMARQUE :** Dell teste et prend en charge les pièces optiques Dell au sein de ses systèmes de contrôle. Les pièces optiques de fabricants tiers ne sont ni testées ni prises en charge ; par conséquent, Dell ne garantit pas la fonctionnalité des pièces optiques de tiers lorsque ces dernières sont utilisées dans un système Dell.

## <span id="page-9-1"></span>**Voyants des ports 10GBase-X**

Chaque port 10GBase-X dispose de deux voyants qui permettent d'identifier immédiatement l'état et l'activité du port. Ces voyants permettent de visualiser l'état, l'activité et la configuration générale de chaque port. Il est possible de configurer les informations que présentent ces voyants au moyen de l'afficheur ACL.

- <sup>z</sup> LINK/ACT : ce voyant, situé sur le côté gauche du port, indique l'état de la liaison du port.
- <sup>z</sup> État : ce voyant, situé sur le côté droit du port, indique l'état du port. Les informations présentées par ce voyant dépendent du mode de l'afficheur ACL. Le comportement des voyants correspondant à chaque mode est décrit dans le [Tableau 6.](#page-9-2)

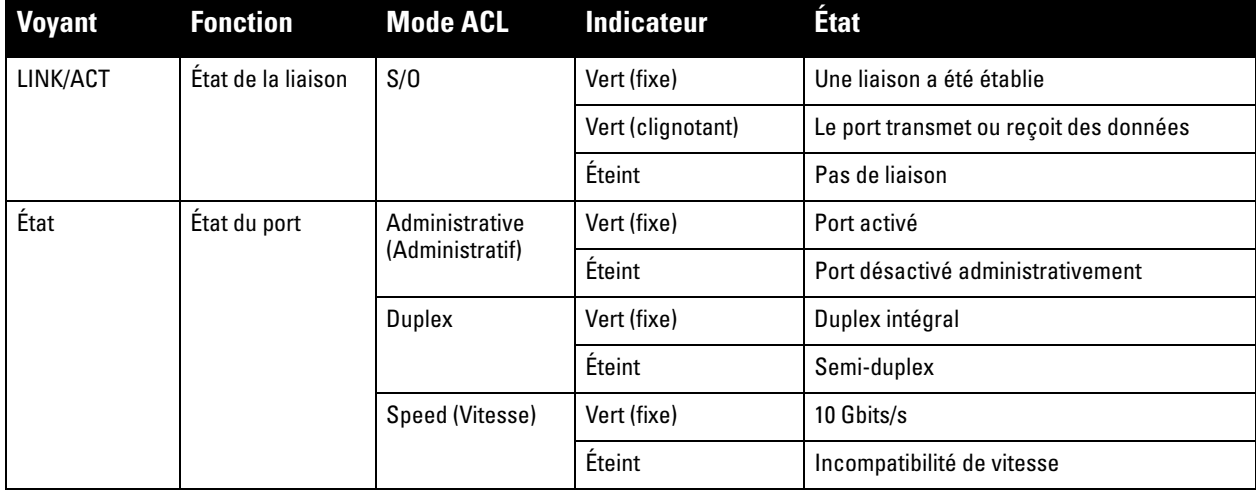

#### <span id="page-9-2"></span>**Tableau 6** *Voyants des ports 10GBase-X*

**I** 

# <span id="page-10-0"></span>**Voyants d'état et de gestion**

Outre les voyants de chaque port, le panneau avant comporte trois voyants supplémentaires qui indiquent l'état général du périphérique. Ces voyants donnent une indication visuelle générale de l'état du contrôleur W-7200.

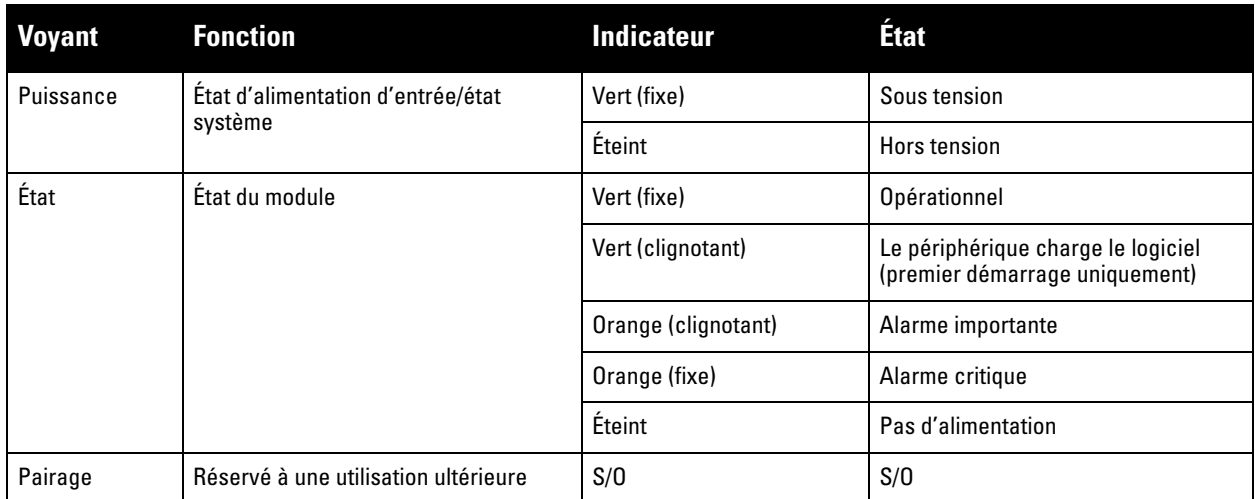

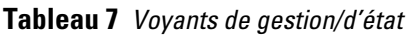

# <span id="page-10-1"></span>**Afficheur ACL**

Le contrôleur W-7200 dispose d'un afficheur ACL qui présente différentes informations sur l'état du contrôleur et fournit un menu permettant d'effectuer des opérations élémentaires, telles que la configuration initiale et le redémarrage. L'afficheur ACL comporte deux lignes de texte avec un maximum de 16 caractères sur chaque ligne. Lors de son utilisation, la ligne active est identifiée par une flèche en regard de la première lettre.

# **Illustration 3** *Afficheur ACL*

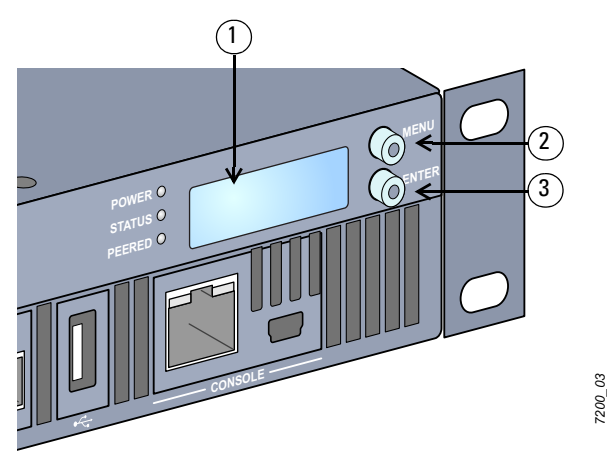

**Tableau 8** *Composants de l'afficheur ACL*

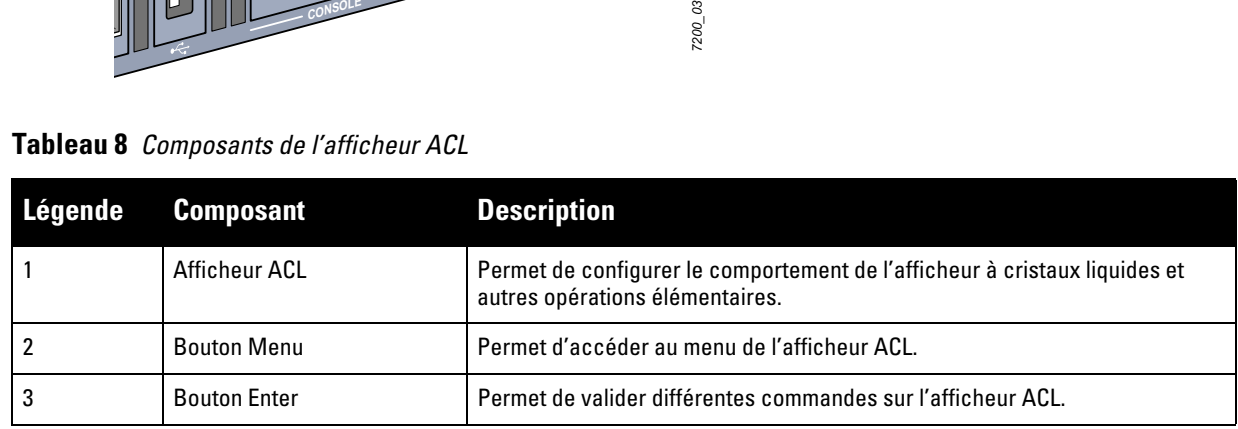

L'afficheur ACL est utilisé au moyen des deux boutons de navigation situés à gauche de l'écran.

- Bouton Menu : ce bouton permet de parcourir les menus de l'afficheur ACL.
- <sup>z</sup> Bouton Enter : ce bouton permet de valider et d'exécuter l'action présentée sur l'afficheur ACL.

L'afficheur ACL dispose de quatre modes :

- Boot (Démarrage) : ce mode permet d'afficher l'état de démarrage.
- LED Mode (Mode Voyants) : ce mode permet d'afficher le mode actif des voyants d'état.
- <sup>z</sup> Status (État) : ce mode permet d'afficher l'état des différents composants du contrôleur W-7200, à savoir l'alimentation et la version d'ArubaOS.
- $\bullet$  Maintenance : ce mode permet d'exécuter des opérations simples sur le contrôleur W-7200, telles que le chargement d'une image ou le redémarrage du système.

#### **Tableau 9** *Mode de l'afficheur ACL : Boot (démarrage)*

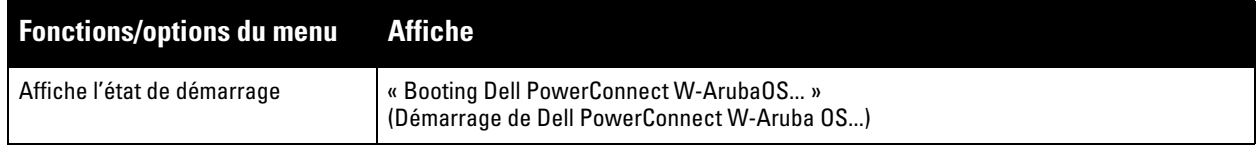

Le menu LED mode (Mode voyants) permet de spécifier les informations que les voyants de chaque port doivent communiquer. Consultez les descriptions du [Tableau 6 à la page 10](#page-9-2) pour connaître le comportement des voyants de chaque mode.

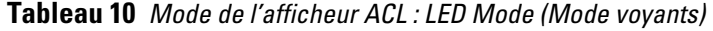

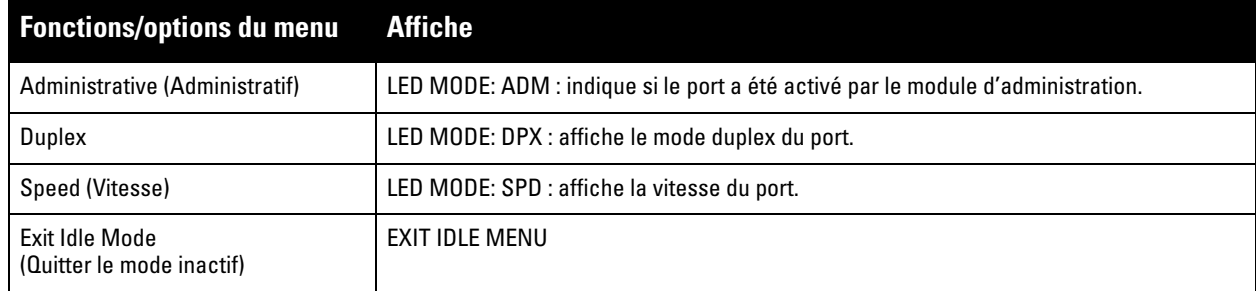

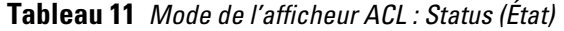

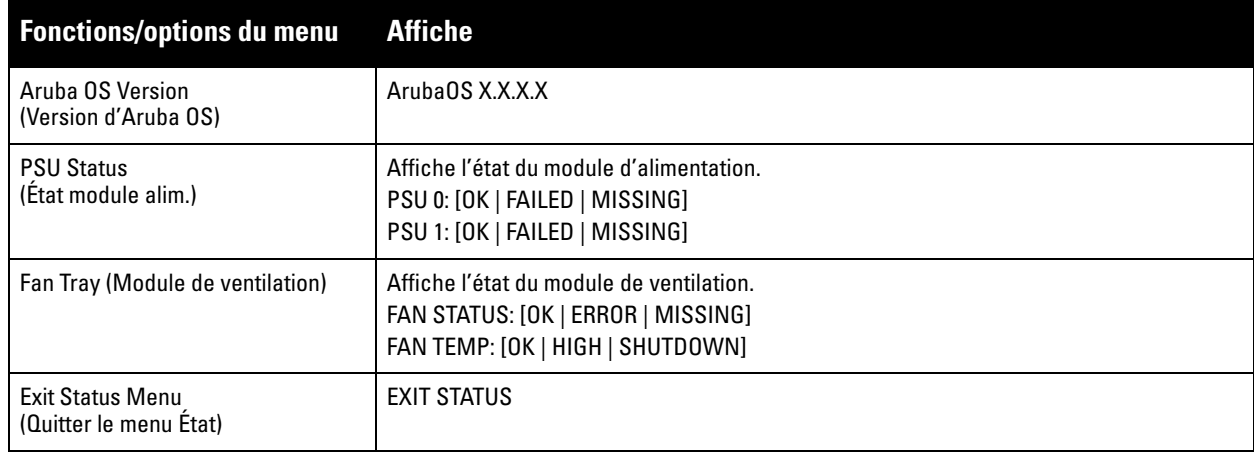

| <b>Fonctions/options du menu</b>                              | <b>Affiche</b>                                                                                                    |
|---------------------------------------------------------------|----------------------------------------------------------------------------------------------------|
| Upgrade Image<br>(Mettre à jour l'image)                      | Met à niveau l'image logicielle sur la partition sélectionnée à partir d'un emplacement<br>prédéfini sur le périphérique flash USB connecté.<br>Partition [0   1] Upgrade Image [no   yes] |
| <b>Upload Config</b><br>(Télécharger la configuration)        | Charge la configuration actuelle du contrôleur à un emplacement prédéfini sur le<br>périphérique flash USB connecté.<br>Upload Config [no   yes]                                           |
| <b>Erase Config</b>                                           | Permet d'effacer la configuration actuelle.                                                                                                    |
| (Effacer la configuration)                                    | Erase Config [no   yes]                                                                                                    |
| <b>Factory Default</b>                                        | Permet de rétablir les valeurs d'usine du contrôleur.                                                                                                    |
| (Valeurs par défaut)                                          | Factory Default [no   yes]                                                                                                    |
| Media Eject                                                   | Termine la lecture ou l'écriture du périphérique USB connecté.                                                                                                    |
| (Éjection du média)                                           | Media Eject [no   yes]                                                                                                    |
| <b>System Reboot</b>                                          | Permet de redémarrer le contrôleur.                                                                                                    |
| (Redémarrage système)                                         | Reboot [no   yes]                                                                                                    |
| <b>System Halt</b>                                            | Permet d'arrêter le contrôleur.                                                                                                    |
| (Arrêt du système)                                            | Halt [no   yes]                                                                                                    |
| <b>Exit Maintenance Menu</b><br>(Quitter le menu Maintenance) | <b>EXIT MAINTENANCE</b>                                                                                                    |

**Tableau 12** *Mode de l'afficheur ACL : Maintenance*

## <span id="page-12-0"></span>**Désactivation de l'afficheur ACL**

L'afficheur ACL est activé par défaut. Cependant, si votre contrôleur W-7200 est déployé sur un emplacement dépourvu de sécurité physique, il est possible de désactiver l'afficheur ACL au moyen de l'interface de ligne de commande. Lorsque cet afficheur est désactivé, l'utilisation des boutons de navigation ne fait qu'allumer l'afficheur qui indique l'emplacement, le rôle, le nom du périphérique et les alarmes éventuelles.

En outre, il est possible de désactiver uniquement le menu de maintenance. Cela permet de modifier le comportement de l'afficheur ACL et d'afficher l'état des périphériques, mais empêche les mises à niveau et les changements de configuration.

Pour désactiver l'afficheur ACL, activez le mode Enable (Activer) et entrez les commandes suivantes :

```
(host) #configure terminal
(host) (config) #lcd-menu
(host) (lcd-menu) #disable menu
```
Pour désactiver uniquement le menu Maintenance ou l'un de ses sous-menus, activez le mode Enable (Activer) et entrez les commandes suivantes :

```
(host) #configure terminal
(host) (config) #lcd
(host) (lcd-menu) #disable menu maintenance ?
  factory-default
  halt-system
  media-eject
  reload-system
  upgrade-image
  upload-config
(host) (lcd-menu) #disable menu maintenance upgrade-image ?
  partition0
  partition1
```
## <span id="page-13-0"></span>**Connecteur de console mini-USB**

Le contrôleur W-7200 est équipé d'un connecteur mini-USB (type B) qui fournit un accès console pour un accès local direct. Si vous êtes connecté avec un connecteur mini-USB et le port console RJ-45, la connexion mini-USB est prioritaire.

#### <span id="page-13-1"></span>**Pilote mini-USB**

**Pour utiliser le port console mini-USB, vous devez installer le pilote mini-USB Dell sur l'ordinateur qui va gérer votre contrôleur W-7200. Les pilotes sont disponibles en téléchargement sur le site** support.dell.com**.** 

#### <span id="page-13-2"></span>**Port console**

Un port console série est prévu pour la connexion à un terminal de façon à autoriser une gestion locale directe. Le connecteur femelle RJ-45 du port permet de connecter un câble série RS-232 avec un connecteur mâle.

#### **Illustration 4** *Brochage du port console série*

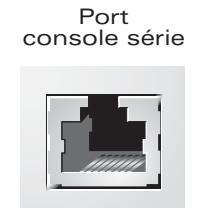

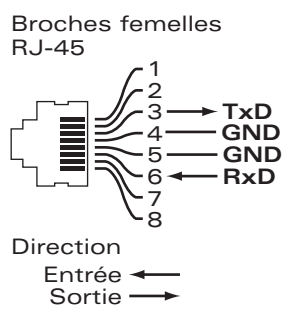

Les paramètres de communication du port série figurent dans le [Tableau 13](#page-13-4).

<span id="page-13-4"></span>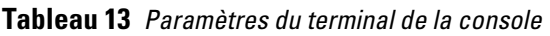

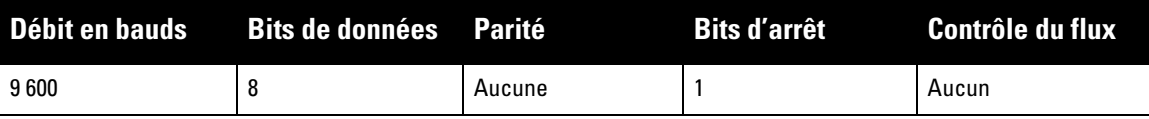

**ATTENTION : ne connectez pas de point d'accès au port de console série. Le port de console série est compatible uniquement avec les périphériques RS-232. Les périphériques qui ne sont pas de type RS-232, notamment les points d'accès, ne sont pas pris en charge.**

#### <span id="page-13-3"></span>**Adaptateur de port console série**

Un adaptateur modulaire permet de convertir le connecteur RJ-45 (femelle) en connecteur DB9 (mâle). Reportez-vous à l['Illustration 5](#page-13-5) pour plus de détails.

<span id="page-13-5"></span>**Illustration 5** *Conversion d'un adaptateur modulaire RJ-45 (femelle) en connecteur DB9 (mâle)*

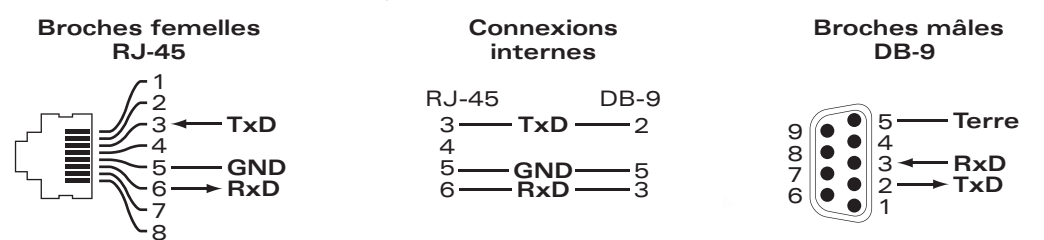

## <span id="page-14-0"></span>**Interface USB**

Le contrôleur W-7200 dispose d'une interface USB 2.0. Il est possible d'utiliser un périphérique de stockage USB pour enregistrer et charger les configurations sur le contrôleur. Les fonctions USB sont contrôlées au moyen de l'afficheur ACL, situé sur le panneau avant du contrôleur. Pour plus d'informations sur l'afficheur ACL et ses fonctions, voir « [Afficheur ACL](#page-10-1) » à la page 11.

## <span id="page-14-1"></span>**Connecteur d'extension**

Le connecteur d'extension est réservé à un usage ultérieur.

# <span id="page-14-2"></span>**Panneau arrière**

Le panneau arrière du contrôleur W-7200 dispose des composants suivants :

- <sup>z</sup> Deux emplacements de module d'alimentation
- $\bullet$  Un emplacement de module de ventilation
- $\bullet$  Un point de mise à la terre

#### **Illustration 6** *Panneau arrière*

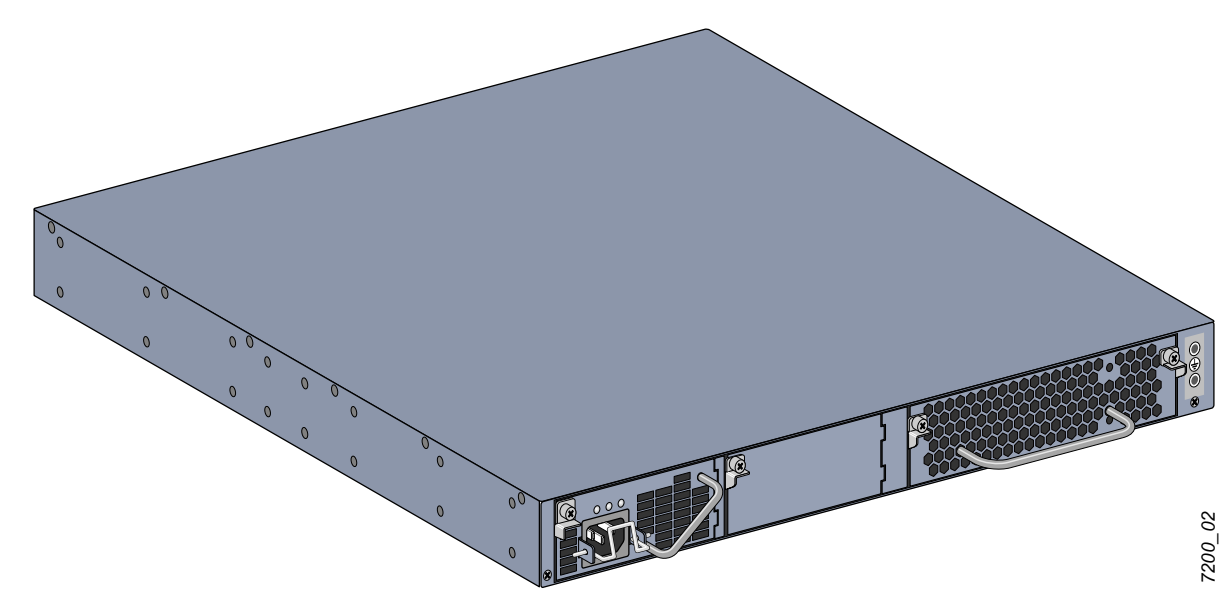

## <span id="page-15-0"></span>**Module de ventilation**

/\

**ATTENTION : le contrôleur W-7200 est équipé d'un module de ventilation enfichable à chaud et pouvant être installé directement sur site. Chaque module de ventilation inclut quatre ventilateurs qui prennent l'air sur la partie avant du châssis et le font circuler vers l'arrière. Seuls trois ventilateurs sont nécessaires pour maintenir la température de fonctionnement du contrôleur, le quatrième étant prévu par souci de redondance.**

**ATTENTION : le contrôleur W-7200 n'est pas compatible avec les modules de ventilation d'autres plates-formes matérielles Dell.**

#### <span id="page-15-1"></span>**Remplacement à chaud**

La fonction de remplacement à chaud permet de remplacer le module de ventilation sans avoir à arrêter le contrôleur W-7200.

#### **Illustration 7** *Module de ventilation*

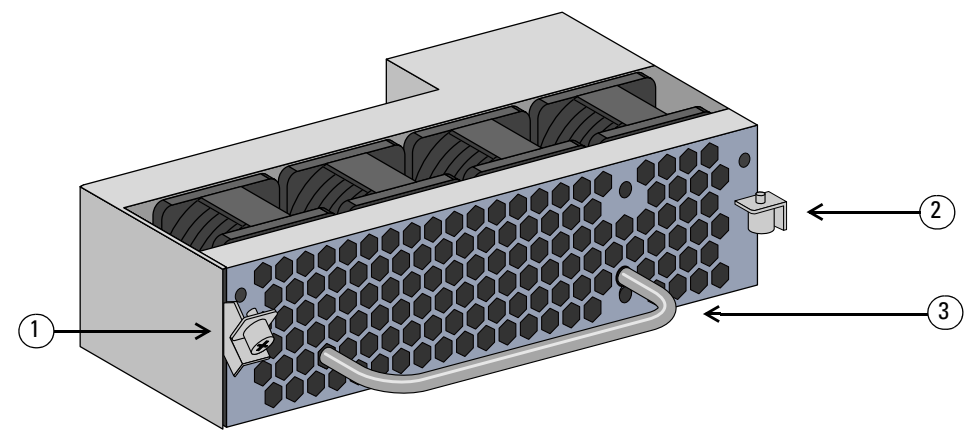

**Tableau 14** *Composants du module de ventilation*

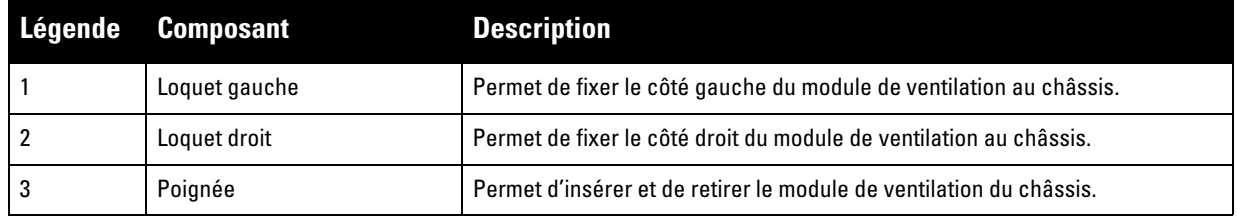

L['Illustration 8](#page-16-2) montre la circulation d'air du contrôleur W-7200. Les flèches bleues représentent l'air froid aspiré dans le périphérique et les flèches rouges l'air chaud repoussé par les ventilateurs. Lors de l'installation de votre contrôleur W-7200, prévoyez un espace suffisant autour du périphérique pour assurer la circulation d'air.

<span id="page-16-3"></span><span id="page-16-2"></span>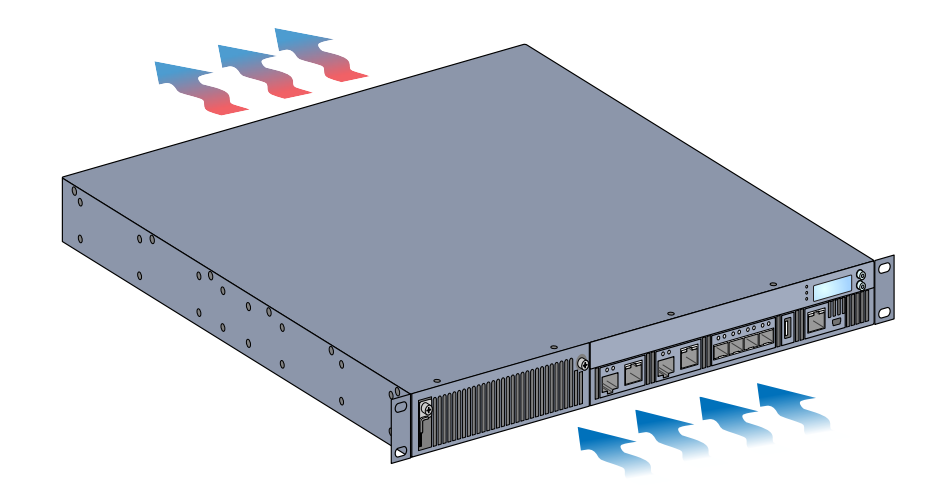

**ATTENTION : alimentation** 

**ATTENTION : veillez à ne pas brancher ou débrancher le module alimentation lorsque le cordon d'alimentation est connecté. Vérifiez que le cordon est débranché du module d'alimentation avant d'installer ou de retirer ce dernier.**

Le module d'alimentation de la série W-7200 permet d'alimenter votre contrôleur W-7200. Son châssis comporte deux emplacements qui permettent d'installer des modules d'alimentation individuels afin d'assurer le partage des charges, la redondance et la tolérance de panne. Le contrôleur W-7200 est équipé d'un seul module d'alimentation de 350 W c.a.

Le contrôleur W-7200 est livré avec un module d'alimentation c.a. enfichable à chaud et remplaçable sur site et avec un panneau de protection. Le module alimentation fourni est installé dans l'emplacement PSU 0, tandis que l'emplacement PSU 1 est protégé par une plaque. Le contrôleur peut fonctionner avec un ou deux modules d'alimentation actifs, en fonction des exigences de votre configuration.

#### <span id="page-16-0"></span>**Partage des charges**

Le partage des charges consiste à installer plusieurs modules d'alimentation de même valeur nominale dans le contrôleur W-7200 et les activer. Le partage des charges répartit la charge électrique totale du contrôleur entre les différents modules d'alimentation. Dans la mesure où ces modules fonctionnent conjointement, la puissance réelle du contrôleur augmente proportionnellement au nombre de modules d'alimentation.

#### <span id="page-16-1"></span>**Redondance**

La redondance de l'alimentation permet au contrôleur W-7200 de fonctionner normalement même si l'un de ses modules d'alimentation tombe en panne ou est arrêté. Si plusieurs modules d'alimentation sont installés et si l'un d'entre eux tombe en panne ou est arrêté, les autres modules continuent d'alimenter le périphérique. Tant que la charge totale du périphérique ne dépasse pas la puissance nominale des modules restants, le contrôleur reste fonctionnel.

#### <span id="page-17-0"></span>**Remplacement à chaud**

Le remplacement à chaud permet de remplacer l'un des modules d'alimentation défectueux en laissant les autres alimenter l'appareil normalement. Il est par conséquent inutile d'arrêter le contrôleur W-7200 pendant la procédure de remplacement.

Le remplacement à chaud ne peut s'effectuer que si une solution d'alimentation redondante est en place. Néanmoins, une fois l'alimentation cible supprimée, la charge totale du périphérique ne doit pas dépasser la puissance nominale des alimentations restantes.

#### <span id="page-17-1"></span>**Modules**

Le module d'alimentation de 350 W est conçu pour assurer la détection automatique, le partage des charges et la redondance, et accepte une tension d'entrée comprise entre 100 V et 240 V c.a. Chaque module d'alimentation dispose d'un cordon adapté aux prises murales du pays d'utilisation.

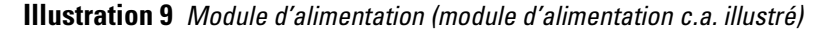

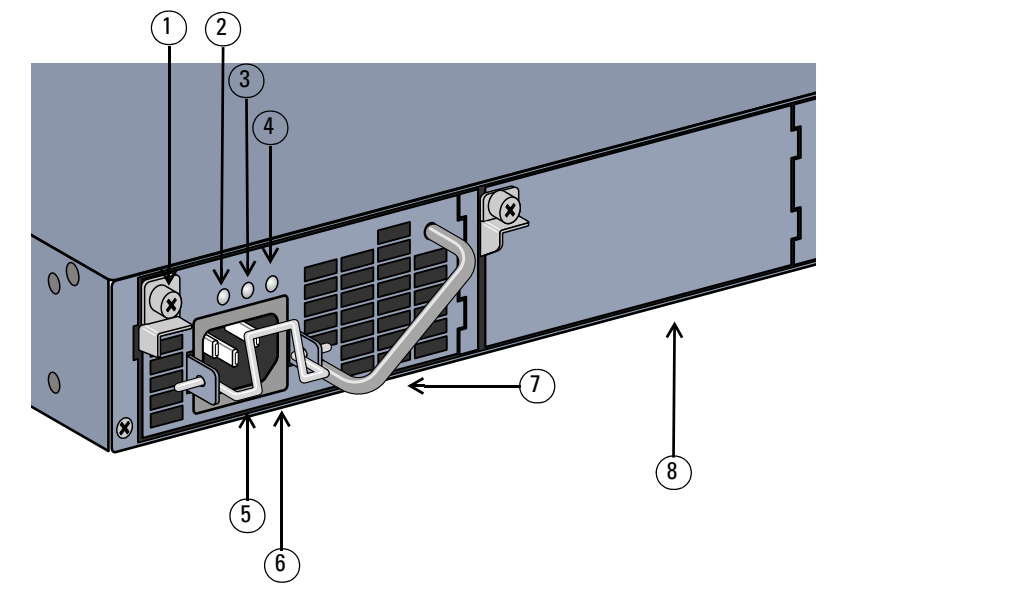

**Tableau 15** *Composants du module d'alimentation* 

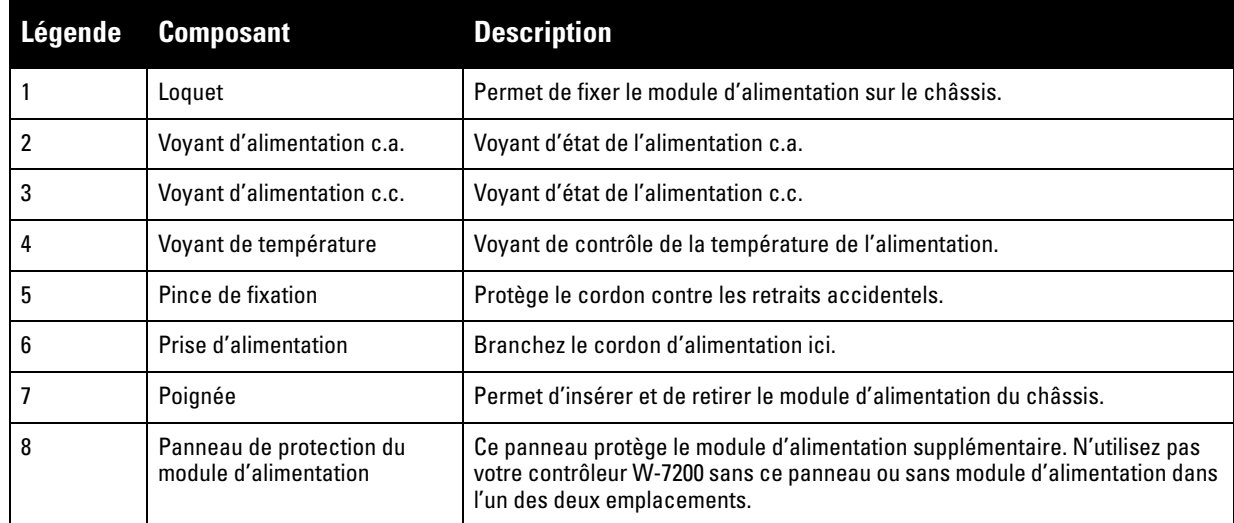

*7200\_06*

# <span id="page-18-0"></span>**Voyants**

Chaque module d'alimentation dispose de trois voyants qui indiquent l'état du module.

| <b>Voyant</b> | <b>Description</b>                             | <b>Indicateur</b> | État                                     |
|---------------|------------------------------------------------|-------------------|------------------------------------------|
| c.a.          | État de l'alimentation<br>provenant du secteur | Vert (fixe)       | Fonctionnement normal<br>Tension c.a. OK |
|               |                                                | Rouge (fixe)      | Panne du module d'alimentation           |
| c.c.          | État de l'alimentation en<br>courant continu   | Vert (fixe)       | Fonctionnement normal                    |
|               |                                                | Rouge (fixe)      | Panne du module d'alimentation           |
| Température   | Température du module<br>d'alimentation        | Vert (fixe)       | Fonctionnement normal                    |
|               |                                                | Rouge (fixe)      | Panne du module d'alimentation           |

**Tableau 16** *Voyants du module d'alimentation* 

# <span id="page-20-0"></span>**Chapitre 2**

# <span id="page-20-3"></span><span id="page-20-1"></span>**Installation**

**ATTENTION : l'installation du périphérique doit être réalisée par un technicien qualifié.**

Ce chapitre explique comment installer un contrôleur Dell PowerConnect W-7200 et choisir l'une des nombreuses options de montage. Le contrôleur W-7200 est livré avec un kit d'accessoires qui inclut l'équipement requis pour installer le contrôleur sur un rack telco de 19 po à deux points. D'autres options de montage peuvent être achetées séparément.

- « Précautions [» à la page 21](#page-20-2)
- <sup>z</sup> « [Sélection d'un emplacement](#page-21-0) » à la page 22
- « [Montage sur rack à deux points](#page-21-1) » à la page 22
- <sup>z</sup> « [Installation sur table ou étagère](#page-23-0) » à la page 24
- « [Connexion du cordon d'alimentation](#page-23-3) » à la page 24
- <sup>z</sup> « [Installation et retrait d'un module de ventilation](#page-24-0) » à la page 25
- « [Installation et retrait d'un module d'alimentation](#page-25-0) » à la page 26

# <span id="page-20-2"></span>**Précautions**

- Assurez-vous que le rack est installé correctement et de façon sécurisée pour éviter tout risque de chute ou d'instabilité.
- Des tensions dangereuses de plus de 240 V c.a. sont présentes en permanence lorsque le module d'alimentation Dell est branché sur le secteur. Retirez les bagues, bijoux et autre matériel potentiellement conducteur avant d'intervenir sur ce produit.
- <sup>z</sup> N'insérez aucun objet non prévu dans le châssis, le module d'alimentation ou tout autre composant, même si l'alimentation a été mise hors tension, débranchée ou retirée.
- <sup>z</sup> Pour isoler le contrôleur W-7200 du secteur, débranchez tous les cordons d'alimentation. Pour des raisons de sécurité, assurez-vous que les prises sont facilement accessibles par l'opérateur.
- Ne touchez pas les câbles électriques non isolés, notamment les câbles réseau.
- $\bullet$  Afin de réduire les risques d'électrocution, éloignez le produit des points d'eau et d'autres liquides.
- Appliquez les normes de mise à la terre pendant toutes les phases d'installation et d'utilisation du produit. Ne laissez pas le châssis, les ports réseau, les modules d'alimentation ou les supports de montage du contrôleur W-7200 entrer en contact avec un périphérique, un câble, un objet ou une personne relié à un autre circuit de mise à la terre. D'autre part, ne connectez pas le périphérique à un paratonnerre externe.
- <sup>z</sup> L'installation ou le retrait du châssis ou de l'un des modules doit se faire dans un environnement exempt d'électricité statique. Il est fortement recommandé d'utiliser un bracelet et un tapis antistatique.
- Es modules doivent rester dans leur emballage antistatique tant qu'ils ne sont pas installés dans le châssis.
- <sup>z</sup> Ne placez pas ce produit, y compris lors de son envoi ou pendant les périodes de stockage, à proximité, de champs électromagnétiques, électrostatiques, magnétiques ou radioactifs puissants.
- Ne démontez pas le châssis ou l'un des modules.

# <span id="page-21-0"></span>**Sélection d'un emplacement**

Le contrôleur W-7200, comme tout autre périphérique réseau ou informatique, nécessite un environnement adapté aux composants électroniques.

- Alimentation fiable. Assurez-vous que la prise électrique est compatible avec l'alimentation nominale du contrôleur W-7200.
- Ventilation fraîche, sans condensation

**Pour fonctionner correctement, le contrôleur W-7200 nécessite une température ambiante comprise entre 0 et 40 ºC. L'humidité ne doit pas provoquer de condensation et peut être comprise 5 et 95 %.**

**Lorsqu'un grand nombre d'appareils électriques fonctionnent dans le même espace, il peut être nécessaire d'ajouter des climatiseurs ou des équipements de ventilation.**

 $\bullet$  Espace suffisant

**Afin d'assurer la circulation de l'air, prévoyez au moins 10 cm d'espace libre près des orifices de ventilation, à gauche, à droite, devant et derrière le châssis.**

**En outre, prévoyez un espace supplémentaire devant le châssis pour accéder facilement aux câbles d'alimentation, câbles réseau et voyants.**

• Limitation des interférences électromagnétiques

**Afin d'assurer un fonctionnement optimal, tenez le contrôleur W-7200, ainsi que l'ensemble des cordons et câbles, à au moins 0,7 mètre des ampoules fluorescentes et à au moins 2 mètres des photocopieurs, émetteurs radio, générateurs électriques et autres sources d'interférences électromagnétiques puissantes.**

# <span id="page-21-1"></span>**Montage sur rack à deux points**

Le kit de montage sur rack à deux points fourni comporte tout le matériel nécessaire pour monter un contrôleur W-7200 sur un rack telco standard de 19 po.

**ATTENTION : chaque contrôleur W-7200 doit disposer de son propre équipement de montage. Veillez à ne placer aucun autre équipement réseau directement sur un contrôleur W-7200 installé. Dans le cas contraire, vous risqueriez d'endommager le périphérique.**

## <span id="page-21-2"></span>**Outils et équipement requis**

Les outils et l'équipement suivants sont requis pour l'installation d'un contrôleur W-7200 :

- Support de montage sur rack (2, non utilisé pour l'installation sur table)
- $\bullet$  Vis cruciformes à tête plate M4 de 6 mm (8, incluses avec les supports de montage sur rack)
- $\bullet$  Vis cruciformes à tête plate M6 de 15 mm (4, vis de montage sur rack de 19 pouces (48,26 cm))
- Tournevis correspondant à ces deux types de vis

**REMARQUE :** certains racks nécessitent des vis différentes de celles incluses avec le contrôleur W-7200. Vérifiez que vous disposez des vis requises avant d'installer le contrôleur W-7200.

## <span id="page-21-3"></span>**Instructions d'installation**

Procédure d'installation d'un contrôleur Dell PowerConnect W-7200 sur un rack de 48,26 cm (19 po) :

- 1. **Placez un support de montage sur rack sur les trous de montage sur l'un des côtés du contrôleur (voir** [Illustration 10](#page-22-0)**).**
- **2. Fixez le support sur le contrôleur avec 4 vis cruciformes à tête plate M4 de 6 mm.**
- **3. Répétez ces opérations de l'autre côté du contrôleur.**

 $\mathscr{U}$ 

<span id="page-22-0"></span>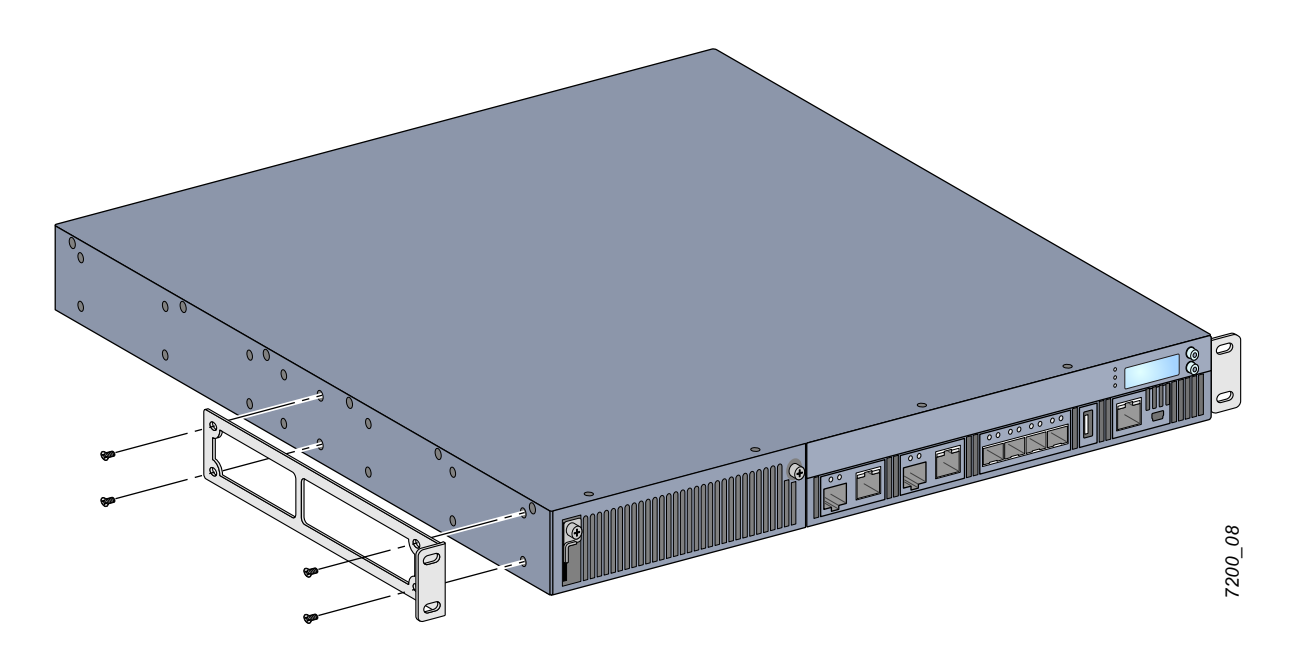

4. **Montez le contrôleur sur le rack de votre entreprise avec 4 (2 par support) vis cruciformes à tête plate M6 de 15 mm (voir** [Illustration 11](#page-22-1)**).**

<span id="page-22-1"></span>**Illustration 11** Montage sur rack

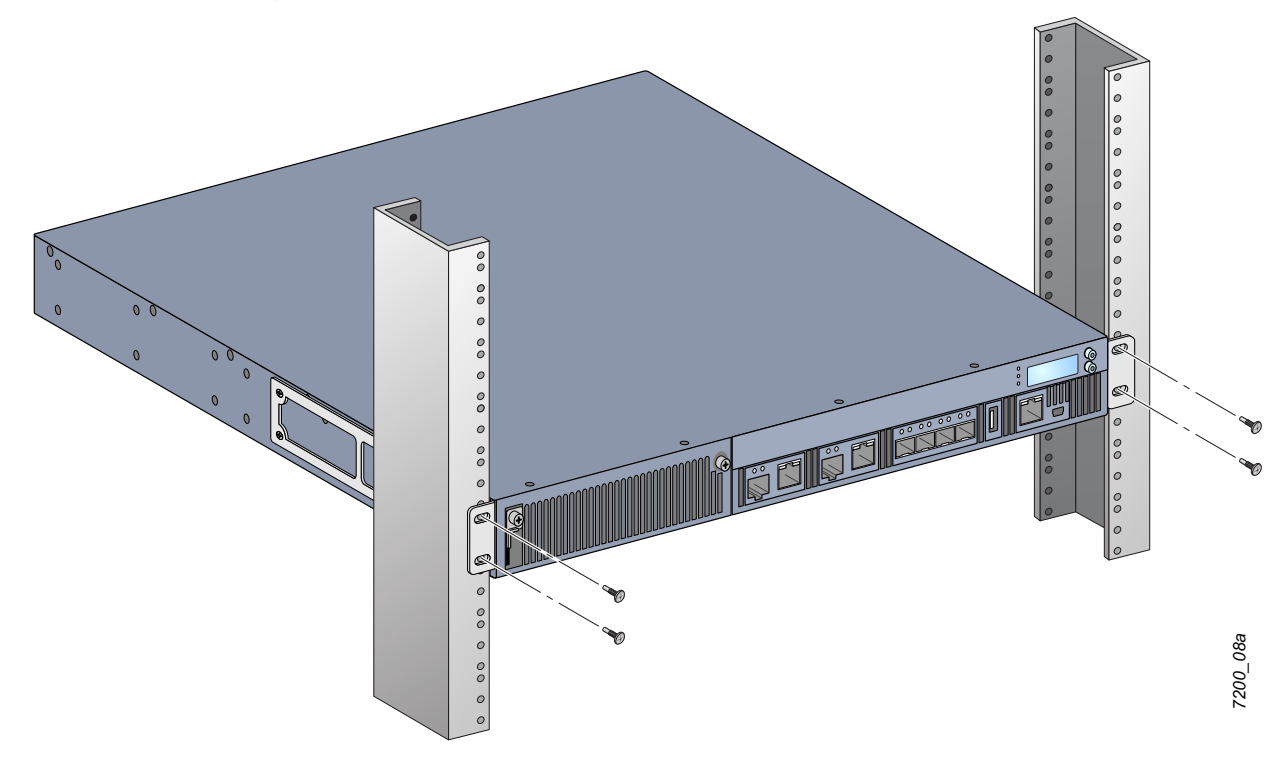

- 5. **Ménagez un espace minimum de 10 cm sur les côtés gauche et droit de l'unité pour assurer une bonne circulation de l'air et une ventilation adéquate. Reportez-vous à l'**[Illustration 8 à la page 17](#page-16-3) **pour plus de détails sur les exigences de ventilation du contrôleur W-7200.**
- **6. Prévoyez également un espace libre supplémentaire à l'avant et à l'arrière de l'unité pour accéder aux cordons d'alimentation, aux câbles réseau, à l'afficheur ACL et aux voyants d'état.**

# <span id="page-23-0"></span>**Installation sur table ou étagère**

## <span id="page-23-1"></span>**Outils et équipement requis**

• Pieds en caoutchouc (fournis)

## <span id="page-23-2"></span>**Instructions d'installation**

- **1. Posez les pieds en caoutchouc sur le dessous du contrôleur.**
- **2. Placez votre contrôleur à l'emplacement choisi.**
- **3. Branchez le cordon d'alimentation secteur à l'arrière de l'unité.**
- **4. Branchez l'autre extrémité du cordon d'alimentation sur une prise électrique pour alimenter le contrôleur.**

# <span id="page-23-3"></span>**Connexion du cordon d'alimentation**

Une fois le contrôleur W-7200 installé, vous pouvez le mettre sous tension. Le contrôleur W-7200 ne dispose pas de commutateur Marche/Arrêt. Le périphérique se met sous tension dès que son cordon est branché au module d'alimentation et à une prise secteur.

Pour connecter le cordon d'alimentation :

- **1. Assurez-vous que le module d'installation est bien installé dans le contrôleur W-7200.**
- **2. Soulevez la pince de fixation du cordon d'alimentation de façon à accéder à la prise d'alimentation.**
- **3. Branchez le coupleur du cordon d'alimentation sur le module d'alimentation.**
- **4. Abaissez la pince de fixation sur le connecteur du cordon d'alimentation.**

Le contrôleur W-7200 doit désormais être alimenté. Dans la mesure où le contrôleur W-7200 ne dispose pas de commutateur Marche/Arrêt, le branchement du cordon assure la mise sous tension. Pour mettre le périphérique hors tension :

- **1. Soulevez la pince de fixation du connecteur du cordon d'alimentation.**
- **2. Débranchez le cordon du module d'alimentation.**

# <span id="page-24-0"></span>**Installation et retrait d'un module de ventilation**

**REMARQUE :** observez les précautions usuelles contre les décharges électromagnétiques lorsque vous installez ou retirez un module de ventilation.

Le module de ventilation peut être remplacé sur site et sans arrêter le périphérique. Ceci permet d'intervenir sur le module de ventilation sans interrompre le fonctionnement du contrôleur W-7200.

**1. Retirez l'ancien module de ventilation.**

 $\mathscr{U}$ 

- **a. Avec un tournevis cruciforme, tournez les vis imperdables dans le sens inverse des aiguilles d'une montre (il est impossible de les retirer totalement).**
- **b. Saisissez fermement les deux vis imperdables et tirez les charnières à ressort vers le bas jusqu'à ce qu'elles soient dégagées. Utilisez la poignée du module de ventilation pour retirer le module.**
- 2. **Alignez le nouveau module de ventilation sur l'ouverture du contrôleur, comme indiqué dans l'**[Illustration](#page-24-1)  [12](#page-24-1)**.**

**ATTENTION : assurez-vous que le module de ventilation est bien aligné sur l'ouverture du contrôleur W-7200. Dans le cas contraire, vous risquez d'endommager le module de ventilation.**

- **3. Rabattez les vis imperdables sur le nouveau module de ventilation et alignez les bords saillants de ce dernier sur les deux encoches de chaque côté de l'ouverture.**
- **4. Insérez le module de ventilation dans le contrôleur en le faisant glisser.**
- **5. Placez les deux vis imperdables en position de verrouillage en les relevant, puis fixez le module de ventilation en serrant les vis.**

<span id="page-24-1"></span>**Illustration 12** Installation d'un module de ventilation

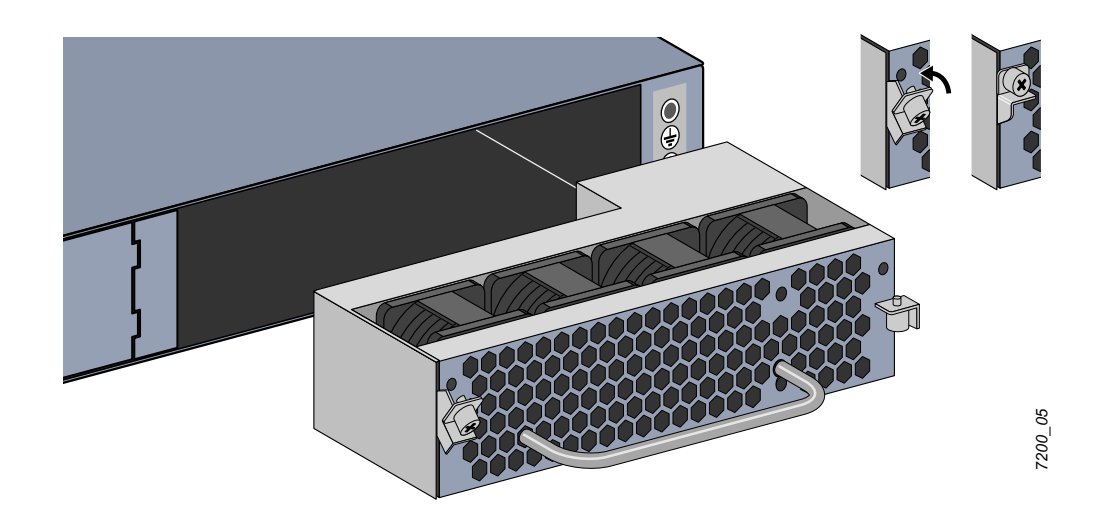

# <span id="page-25-0"></span>**Installation et retrait d'un module d'alimentation**

**ATTENTION : veillez à ne pas brancher ou débrancher le module d'alimentation lorsque le cordon d'alimentation est connecté. Vérifiez que le cordon est débranché du module d'alimentation avant d'installer ou de retirer ce dernier.**

 $\mathscr{Q}$ 

**REMARQUE :** observez les précautions usuelles contre les décharges électromagnétiques lorsque vous installez ou retirez un module d'alimentation.

Les modules d'alimentation sont remplaçables à chaud. Le remplacement à chaud permet de remplacer un module d'alimentation défaillant sans mettre le contrôleur W-7200 hors tension. Il est par conséquent inutile d'arrêter le contrôleur W-7200 pendant la procédure de remplacement.

## <span id="page-25-1"></span>**Installation d'un module d'alimentation**

**I** 

**REMARQUE :** si vous ajoutez un module d'alimentation supplémentaire, retirez au préalable le panneau de protection du module d'alimentation. Si vous remplacez un module d'alimentation défaillant, consultez la section [« Retrait d'un module d'alimentation » à](#page-26-0)  [la page 27](#page-26-0) avant de continuer.

- **1. À l'aide d'un tournevis cruciforme, tournez la vis imperdable dans le sens inverse des aiguilles d'une montre (il est impossible de la retirer totalement).**
- **2. Saisissez fermement les deux vis imperdables et tirez les charnières à ressort vers le bas jusqu'à ce qu'elles soient dégagées.**
- **3. Saisissez le panneau de protection du module d'alimentation par la vis imperdable et retirez-le en le faisant glisser.**
- 4. **Alignez le nouveau module d'alimentation sur l'ouverture du contrôleur, comme indiqué dans l'**[Illustration](#page-26-2)  [13](#page-26-2)**.**
- **5. Tirez la vis imperdable du module d'alimentation vers le bas et alignez la partie en saillie sur l'encoche située sur le côté gauche de l'ouverture.**
- **6. Insérez le module d'alimentation dans le contrôleur en le faisant glisser.**
- **7. Soulevez la vis imperdable et fixez le module d'alimentation en serrant la vis avec un tournevis cruciforme. Veillez à ne pas trop serrer la vis.**

<span id="page-26-2"></span>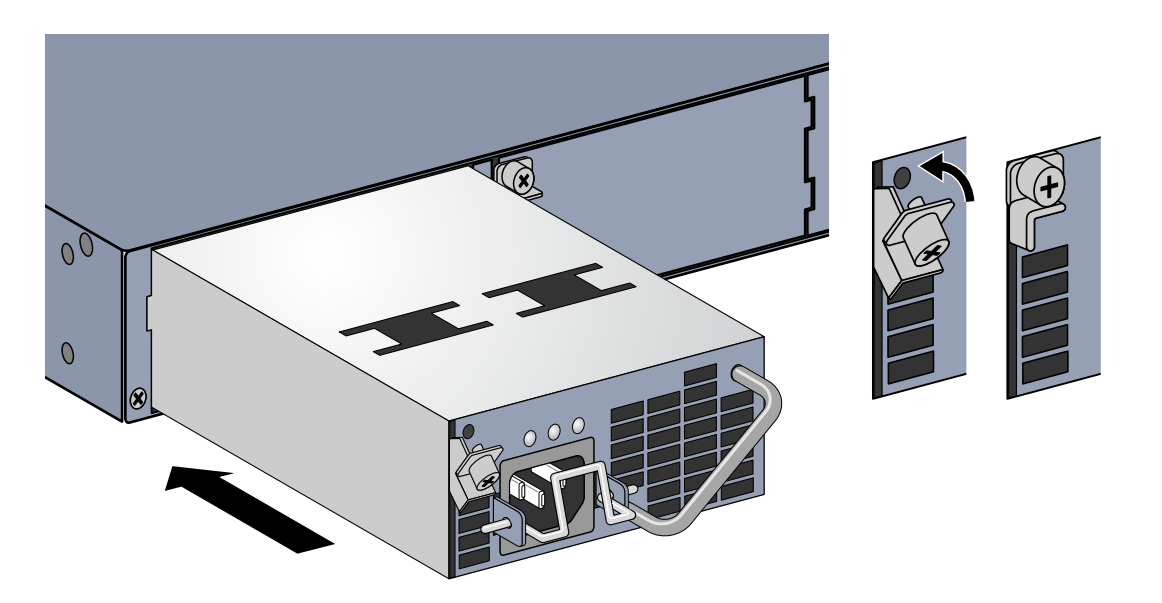

**8. Branchez le cordon d'alimentation et assurez une connexion ferme avec la pince de fixation.**

#### <span id="page-26-0"></span>**Retrait d'un module d'alimentation**

Pour retirer un module d'alimentation du contrôleur W-7200 :

- **1. Soulevez la pince de fixation du cordon d'alimentation.**
- **2. Débranchez le cordon du module d'alimentation.**
- **3. À l'aide d'un tournevis cruciforme, desserrez la vis imperdable sur la partie avant du module d'alimentation.**
- **4. Abaissez la vis imperdable autant que possible.**
- **5. Tirez sur le module d'alimentation en le tenant par sa poignée.**
- 6. **Si vous ne comptez pas remplacer le module d'alimentation, installez le panneau de protection fourni avec le contrôleur W-7200 en suivant la procédure d'installation de la section** « [Installation d'un module](#page-25-1)  [d'alimentation](#page-25-1) » à la page 26**.**

# <span id="page-26-1"></span>**Installation d'un émetteur-récepteur enfichable à faible encombrement (SFP)**

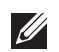

**REMARQUE :** observez les précautions usuelles contre les décharges électromagnétiques lorsque vous installez ou retirez un module SFP.

**Pour installer un module SFP dans le contrôleur W-7200 :**

1. **Insérez le module SFP, face supérieure vers le haut, dans un port 1000Base-X jusqu'à ce que la connexion soit établie et que vous entendiez un clic. Reportez-vous à l'**[Illustration 14](#page-27-2) **pour plus d'informations.**

<span id="page-27-2"></span>**Illustration 14** Installation d'un émetteur-récepteur enfichable à faible encombrement (SFP)

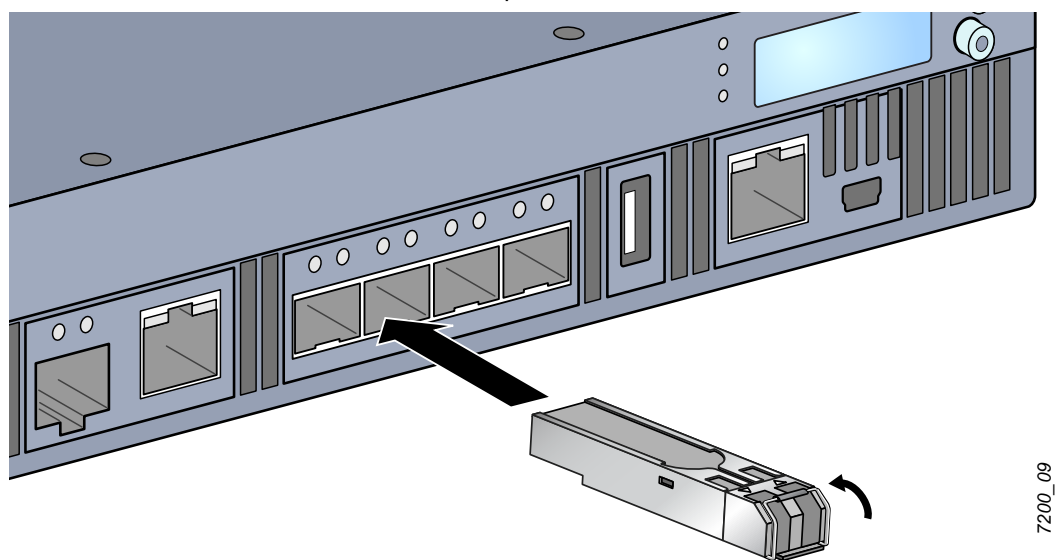

## <span id="page-27-0"></span>**Retrait d'un émetteur-récepteur enfichable à faible encombrement (SFP)**

Procédure de retrait d'un module SFP :

- **1. Ouvrez et déverrouillez le module SFP.**
- **2. Retirez le module de son port en tirant dessus.**

#### <span id="page-27-1"></span>**Connexion d'un câble en fibre optique LC**

Procédure de connexion d'un câble LC en fibre optique sur un port SFP-SX ou SFP-LX :

- **1. Nettoyez le connecteur du câble en fibre optique avant de l'insérer dans le module SFP.**
- **2. Insérez le câble en fibre optique dans le module SFP. Assurez-vous que le loquet du câble est orienté vers le haut du module SFP.**
- **3. Insérez le câble pour assurer la connexion. Vous devez entendre un déclic.**

Procédure de déconnexion d'un câble LC en fibre optique d'un port SFP-SX ou SFP-LX :

**1. Appuyez sur la poignée de l'émetteur-récepteur pour libérer le câble et tirez sur ce câble en même temps.**

**Illustration 15** Connexion d'un câble en fibre optique LC

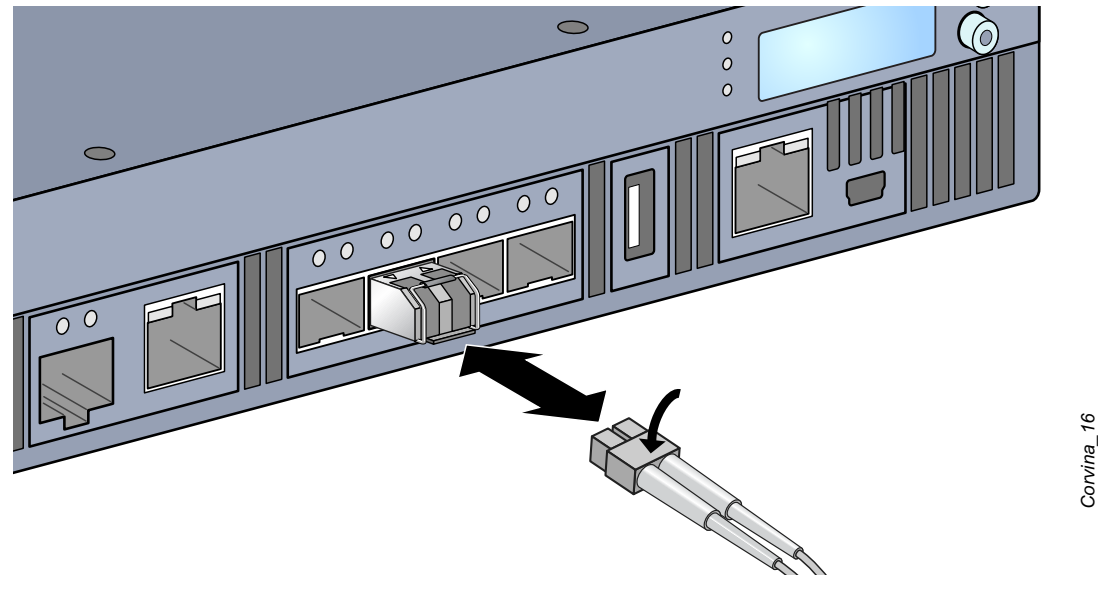

# <span id="page-28-8"></span><span id="page-28-1"></span><span id="page-28-0"></span>**Chapitre 3**

# <span id="page-28-2"></span>**Spécifications du contrôleur W-7200**

## <span id="page-28-3"></span>**Spécifications physiques**

- Dimensions du périphérique (sans les supports de montage) (H  $x$  L  $x$  P)
	- Tous les modèles :  $1,75 \times 17,5 \times 17,5$  po
	- Tous les modèles :  $4,4$  cm x  $44,5$  cm x  $44,5$  cm
- Poids du périphérique (avec un module d'alimentation installé)
	- Tous les modèles : 7,45 kg

# <span id="page-28-4"></span>**Spécifications d'alimentation**

- Alimentation c.a. de 350 W
	- Tension d'entrée c.a. : 100 à 240 V c.a.
	- Courant d'entrée c.a. : 5 2,5 A
	- Fréquence d'entrée c.a. : 50 à 60 Hz
	- Poids :  $1,3$  kg

# <span id="page-28-5"></span>**Spécifications d'exploitation**

- Plage de températures de fonctionnement : 0° à 40 °C (32° à 104 °F)
- Tolérance d'humidité en cours de fonctionnement : 5 à 95 % (humidité relative), sans condensation

## <span id="page-28-6"></span>**Spécifications de stockage**

- <sup>z</sup> Plage de températures de stockage : 0° à 50 °C (32° à 122 °F)
- Tolérance d'humidité lors du stockage : 5 à 95 % (humidité relative), sans condensation

# <span id="page-28-7"></span>**Sécurité et conformité aux réglementations**

**Dell Inc. fournit un document multilingue regroupant les restrictions se rapportant à différents pays, ainsi que des informations de sécurité et de conformité à la réglementation en vigueur pour tous les produits Dell. Ce document est consultable ou téléchargeable sur le site suivant :** support.dell.com/manuals.

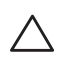

**ATTENTION : les contrôleurs Dell doivent être installés par un installateur professionnel. Cet installateur doit s'assurer que le point d'accès est mis à la terre et que le circuit de mise à la terre est conforme aux codes électriques locaux et nationaux en vigueur.**

# <span id="page-29-0"></span>**Modèles réglementaires**

Ce document s'applique aux modèles suivants :

| <b>Référence</b> | Numéro de modèle réglementaire |  |
|------------------|--------------------------------|--|
| W-7210           |                                |  |
| W-7210-IL        | <b>ARCN0100</b>                |  |
| W-7210-US        |                                |  |
| W-7220           |                                |  |
| W-7220-IL        | <b>ARCN0101</b>                |  |
| W-7220-US        |                                |  |
| W-7240           |                                |  |
| W-7240-IL        | <b>ARCN0102</b>                |  |
| W-7240-US        |                                |  |

**Tableau 17** *Numéros de modèles réglementaires*

# <span id="page-29-1"></span>**FCC**

Le présent périphérique est conforme à la section 15 des règles de la FCC. L'utilisation de ce dispositif est autorisée seulement aux conditions suivantes : (1) ce périphérique ne doit pas provoquer d'interférences nuisibles, et (2) ce périphérique doit accepter toutes les interférences reçues, y compris celles qui sont susceptibles de provoquer un dysfonctionnement. »

## <span id="page-29-2"></span>**Industrie Canada**

« Cet appareil numérique de classe B est conforme à la norme canadienne ICES-003. » et « Cet appareil numérique de la classe A est conforme à la norme canadienne NMB-003. »

#### <span id="page-30-0"></span>**Déclaration de conformité de l'Union européenne**  $C \in \mathbb{O}$

Ce produit porte la marque CE conformément à la directive européenne relative à la compatibilité électromagnétique (2004/108/CE). Aruba Networks Inc., déclare que les modèles 7210, 7220 et 7240 sont conformes aux exigences essentielles de la directive 2004/108/CE. La déclaration de conformité effectuée selon la directive 1999/5/CE peut être consultée aux emplacements suivants de l'Union européenne.

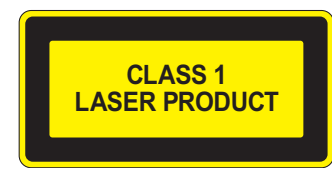

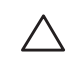

**ATTENTION : l'application de commandes ou de réglages de performances ou de procédures qui ne sont pas spécifiées dans ce manuel risque d'entraîner une exposition à des rayonnements dangereux.**

Ce produit est conforme aux normes 21 CFR, chapitre 1, alinéa J, référence 1040.10 et CEI 60825-1: 1993, A1: 1997, A2: 2001, CEI 60825-2: 2000.

Pour assurer la pérennité de la conformité aux normes de sécurité laser ci-dessus, seuls les modules agréés de classe 1 provenant de nos fournisseurs agréés doivent être installés sur le produit.

## <span id="page-30-1"></span>**Déclaration relative à la batterie**

**ATTENTION : danger d'explosion en cas de remplacement incorrect de la batterie. Remplacer uniquement avec une batterie de même type ou de type équivalent recommandée par le constructeur. Mettre au rebut les batteries usagées conformément aux instruction du fabricant.**

**ATTENTION : la batterie fournie avec ce produit peut contenir du perchlorate. Des précautions de manipulation peuvent s'appliquer dans l'État de Californie et dans d'autres états/pays. Consultez la page www.dtsc.ca.gov/hazardouswaste/ perchlorate pour plus d'informations.**

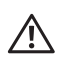

**AVERTISSEMENT : risque d'explosion si la batterie est remplacée par une batterie de type incorrect. Mettez les batteries au rebut conformément aux instructions.**

# <span id="page-31-0"></span>**Procédure de mise au rebut des produits Dell**

## <span id="page-31-1"></span>**Mise au rebut des équipements électriques et électroniques**

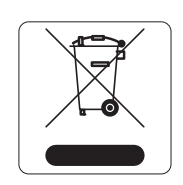

Les produits Dell en fin de vie utile font l'objet de pratiques de collecte et de traitement différentes dans les pays membres de l'UE, en Norvège et en Suisse ; ces produits portent donc le symbole illustré à gauche (poubelle barrée). Le traitement appliqué aux produits en fin de vie utile doit se conformer aux règlements des pays qui mettent en œuvre la directive 2002/96/CE relative aux déchets d'équipements électriques et électroniques (DEEE).

# <span id="page-31-2"></span>**Directive de l'Union européenne relative aux substances dangereuses (RoHS)**

Les produits Dell sont également conformes à la directive européenne 2002/95/CE relative à la limitation de l'utilisation de certaines substances dangereuses dans les équipements électriques et électroniques. Cette directive européenne limite l'utilisation de certaines

substances dangereuses dans les équipements électriques et électroniques. De façon plus précise, les matériaux interdits par cette directive sont le plomb (notamment les soudures des assemblages de circuits imprimés), le cadmium, le mercure, le chrome hexavalent et le brome. Certains produits Dell sont exemptés des dispositions ci-dessus, conformément aux spécifications de l'annexe 7 de la directive 2002/95/CE (plomb utilisé dans les soudures des assemblages de circuits imprimés). Les produits et les emballages portent le symbole « RoHS » indiqué à gauche conformément à cette directive.

## <span id="page-31-3"></span>**RoHS en Chine**

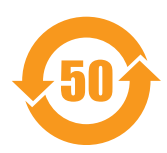

Les produits Dell sont également conformes aux normes chinoises de protection de l'environnement et portent la mention « EFUP 50 », illustrée ci-dessous.

## 有毒有害物质声明

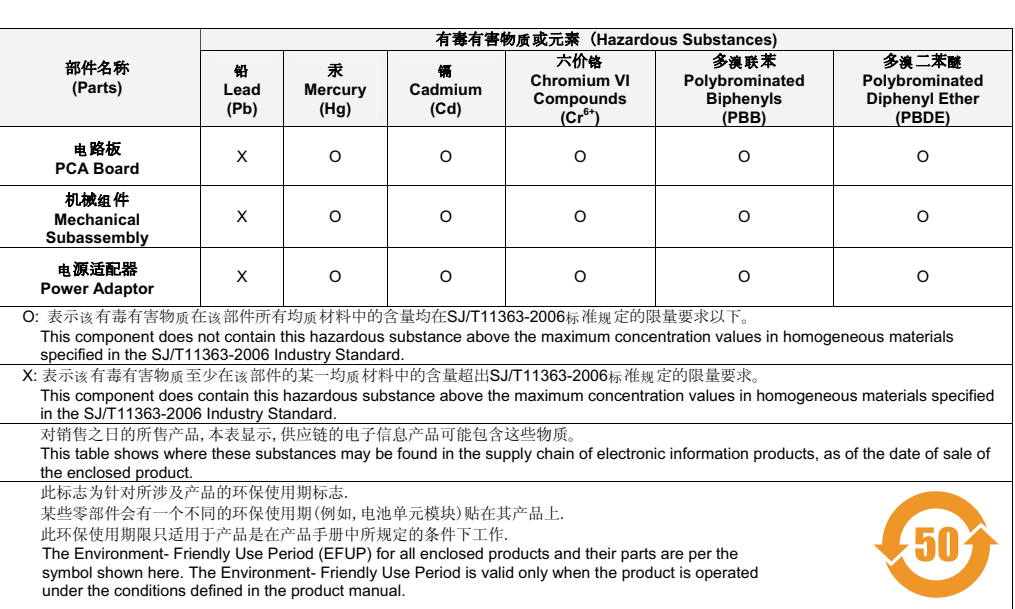

Hazardous Materials Declaration